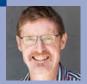

## Creating Test Questions in Flare

Matthew Ellison introduces the new eLearning feature in MadCap Flare 2021 r2.

As described by Victoria Parsons Clarke in her review of MadCap Flare 2021 r2 on page 36, MadCap Flare now supports eLearning. In my view, this represents one of the most exciting new additions to Flare in the last five years.

You can add multiple choice questions that serve one of two purposes:

- As a learning aid for learners to check their knowledge and receive feedback on their responses to questions.
- As a test of learners' knowledge, with results potentially being fed into a Learning Management System (LMS).

## How to add questions

Although Flare allows you to have two or more questions within a single topic, I recommend that you keep things simple for the learner by using a separate topic for each question.

To add a question:

 Use the new elearning ribbon to add either a Multiple Choice or Multiple Response question.

**Tip:** You can quickly create a new question by copying an existing question.

2. Type text for the question and for the answers.

The structure of a question is similar to that of a list. The overall container is a MadCap:multipleChoice tag; the question and each of the multiple choice answers (marked up with MadCap:multipleChoiceItem) are the equivalent of list items (li). Figure 1 shows the source XML code in Flare's Text Editor.

To add a new multiple choice answer, just press Return.

**Tip:** If you press Backspace after pressing Return, the new answer is converted into an additional paragraph within the previous answer.

By default, learners must answer each question in order to continue to the next topic. You can remove this requirement by changing the **mc-required-question** property of the new **MadCapImultipleChoice** style in your stylesheet from its default value of **true** to **false**.

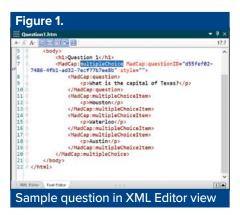

Alternatively, you can change individual questions from Required to Optional by using the **Required for Navigation** setting in the **Question Properties** window pane (shown in Figure 2).

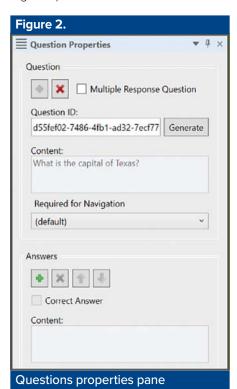

3. Optionally, add feedback for correct and incorrect answers (you can do this by clicking the **Add Feedback** icon on the ribbon).

If you are creating a knowledge-check question and you want learners to see the feedback before moving on to the next topic, you will need to add a Submit button as well.

## For Test Questions only

4. Add a special Test Node item to your TOC.

You can easily do this by clicking the **Create Test** icon and then selecting the required TOC.

- 5. Organise the TOC so that all the Test Questions are Child topics of the Test Node.
- 6. Set the required Test Options for this node by clicking the **Test Options** icon on the ribbon.

You can choose to randomize the order of the answers for each question, and specify a percentage passing score for the Test.

 If you want to track learners' Test Results using an LMS, set the required LMS options on the elearning tab of the target.

**Tip:** To prevent learners from skipping questions and navigating at will, you may want to build your output with no skin (see Figure 3).

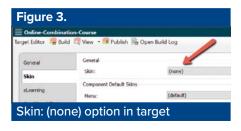

MadCap Flare 2021 r2 makes it very easy to add questions that will reinforce learning and, in conjunction with a suitable LMS, provide valuable records of individuals' learning and performance. I look forward to future versions of Flare building on this new eLearning feature. ■

## Matthew Ellison FISTC

Matthew is an independent trainer and consultant who specialises in technical communication and user assistance. He is a MadCap Certified Instructor. matthew@uaeurope.com www.uaeurope.com